# **1. Aufgabe – Einfügen von Facts**

Das Internet bietet die Möglichkeit, einzelne Textbausteine über Verweise ("Links") netzartig miteinander zu so genannten Hypertexten zu verknüpfen. Diese Form entspricht dem Wesen des Internets (das Netzwerk aus Rechnern), welches sich von bekannten linearen Textformen aus dem Printbereich unterscheidet.

Der **f**actline **C**ommunity **S**erver (FCS) bietet neben dem Setzen von Hyperlinks auch die besondere Möglichkeit, direkt den Inhalt eines Textes oder Ordners woanders als Volltext einzufügen. Dynamisch ändernde Inhalte können so unter der Vermeidung von Redundanzen zu einem Ganzen verknüpft werden. Diese Funktion heißt "factinclude" und kann mit Facts der Typen Text, Datei und Ordner eingesetzt werden.

### **Arbeitsschritte:**

Es gibt zwei Möglichkeiten um ein factinclude zu erstellen:

- A) Im Texteditor "TinyMCE"
- (1) Klicken Sie in der Menüleiste des Texteditors den Button  $\frac{\text{fact}}{\text{incl.}}$ .
- (2) Ein neues Fenster öffnet sich.

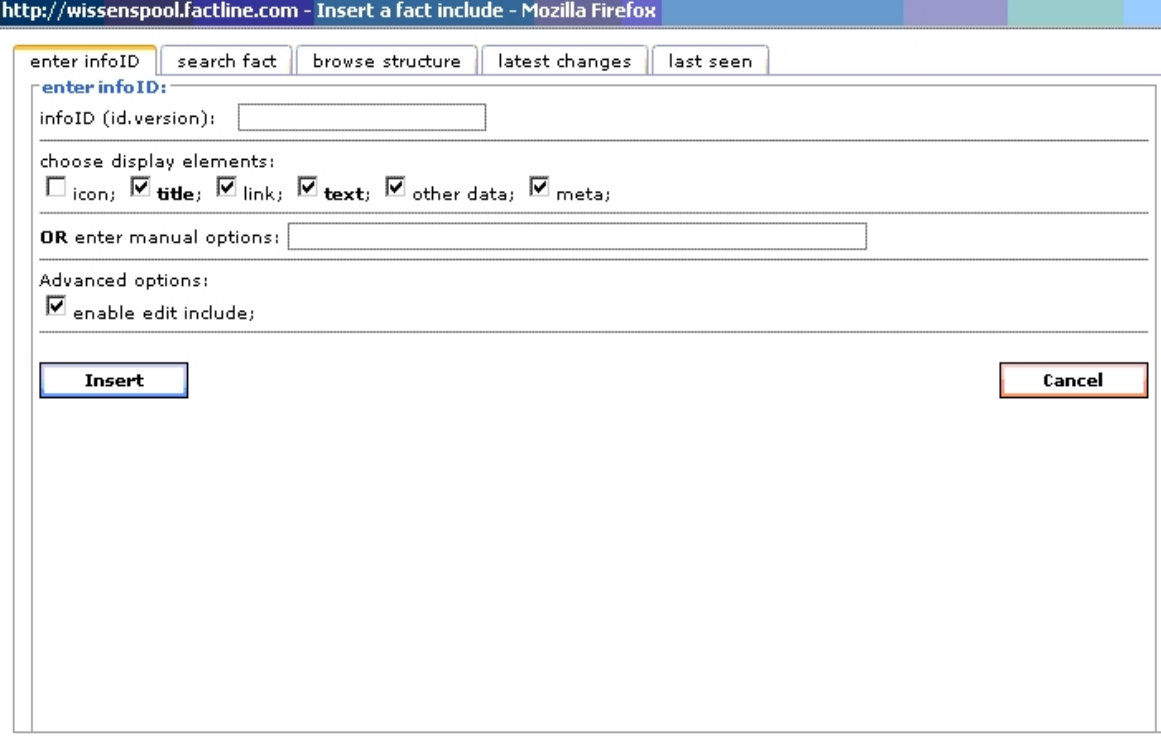

(3) Tippen Sie nun die infoID in das dafür vorgesehene Textfeld [infoID (id.version):] und geben Sie an, welche Elemente (Titel, Link, Text, Metadaten, andere Daten) des Facts inkludiert werden sollen.

 Alternativ können Sie auch mit "search fact" nach dem zu inkludierenden Fact suchen, die Struktur durchsuchen, in den letzten Änderungen bzw. auch in den letzt gesehenen Facts auswählen.

 $(4)$  Klicken Sie auf "Insert".

(5) In der Eingabemaske wird nun ein graues Feld angezeigt. (Die Vorschau zeigt den tatächlichen Text.

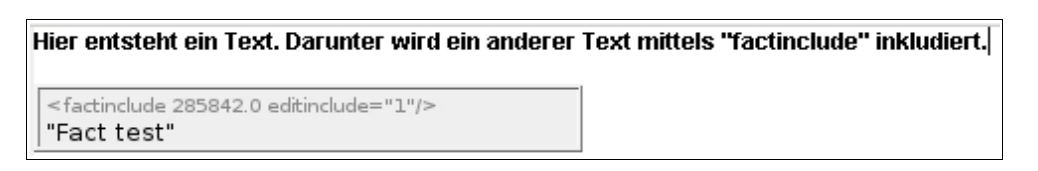

### **B) Im Text- oder HTML-Modus**

Sie müssen dazu folgenden Code eingeben:

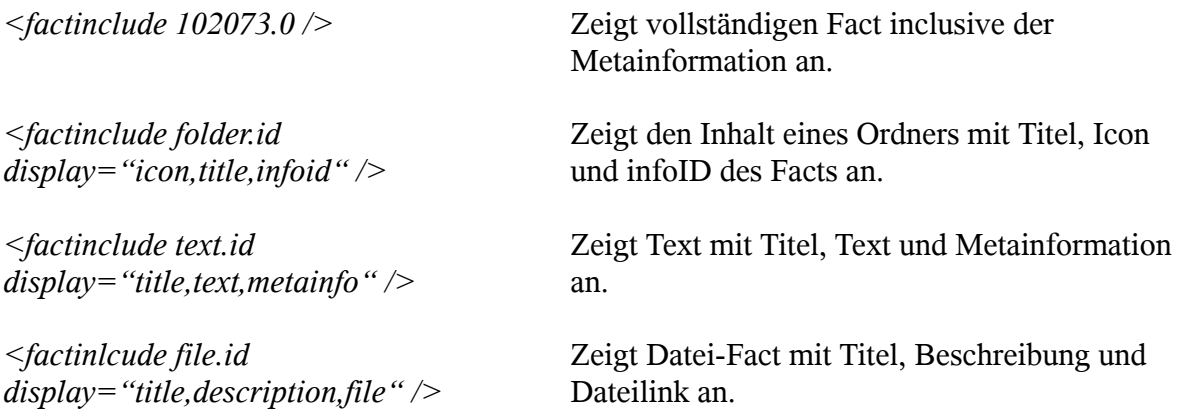

## **2. Aufgabe – verschieben Sie Ihren Ordner ganz nach Oben**

Benutzen Sie dafür die Checkbox rechts außen.

- (1) Markieren Sie Ihren Ordner.
- (2) Klicken Sie auf dem Pfeil jenen Ordners, welcher ganz oben ist.

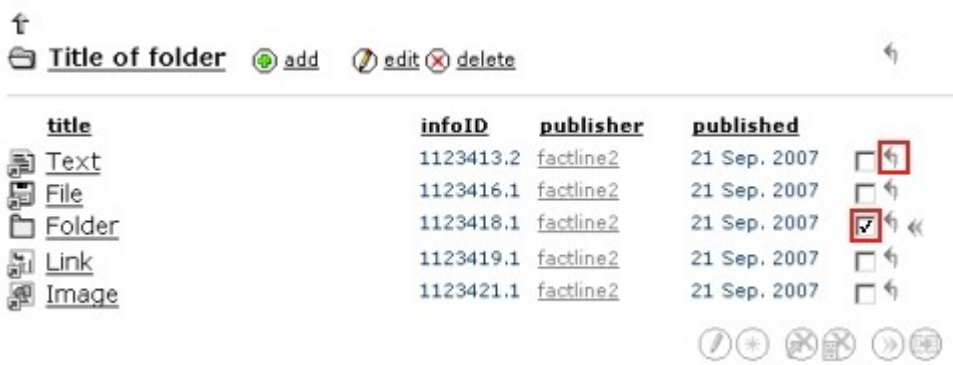

## **3. Aufgabe – Inhalte bearbeiten**

Sie können Facts ganz leicht aktualisieren. Der aktualisierte Inhalt wird in einer neuen Version des Facts gespeichert und bekommt eine höhere Versionsnummer.

z.B.: infoID="102095.**2**" statt zuvor infoID="102095.**1**"

Die alte Version wird ausgeblendet und wird in der Struktur und den Ablagen nicht mehr angezeigt.

#### **Arbeitsschritte:**

- (1) Loggen Sie sich ein.
- (2) Sie haben nun die Wahl
	- a Navigieren Sie in der Struktur in den Ordner in dem sich das Fact befinden, das Sie bearbeiten möchten. Markieren Sie das gewünschte Fact durch einen Klick in die Checkbox auf der rechten oder
	- b Öffnen Sie das gewünschte Fact per Klick.

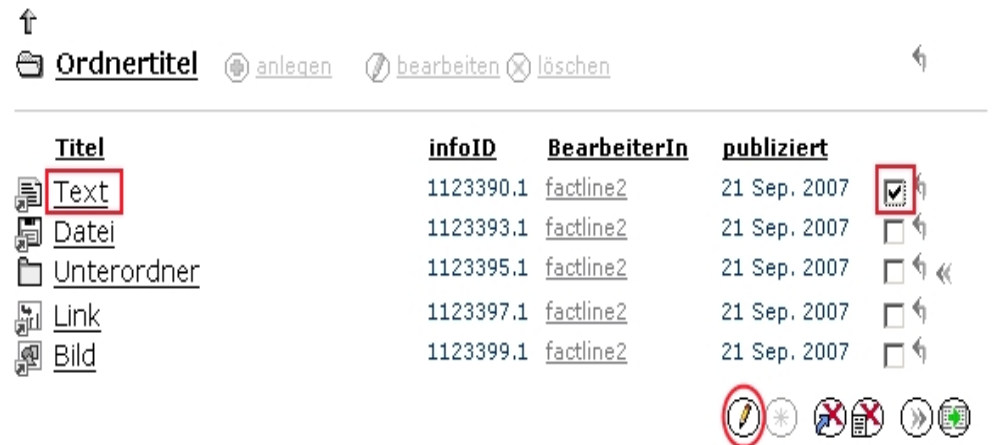

(3) Je nachdem, wie Sie sich in Schritt 2 entschieden haben, fahren Sie wie folgt fort:

- a Klicken Sie auf "bearbeiten" am unteren Ende der Liste oder
- b Klicken Sie auf "bearbeiten" neben dem Titel des Facts. Alternativ können Sie im Optionsbereich (linke Spalte) in der Box "Bearbeitungsoptionen" auf "bearbeiten" klicken.

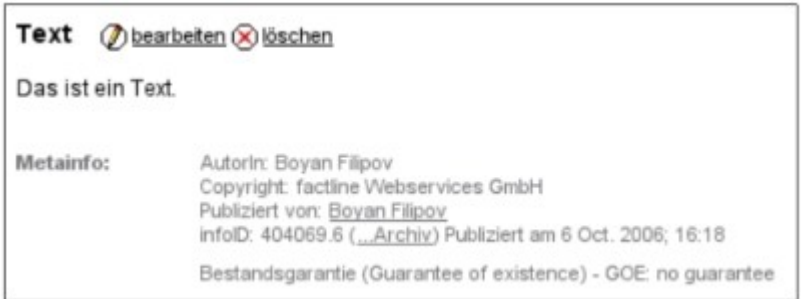

- (4) Geben sie in der Eingabemaske die gewünschten Änderungen ein, überprüfen Sie Ihre Eingabe unter "Preview" und
- (5) Publizieren Sie Ihren Fact mit "Publish".